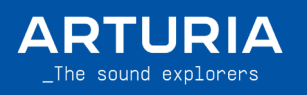

Reason script User GUIDE

# MiniLab 3

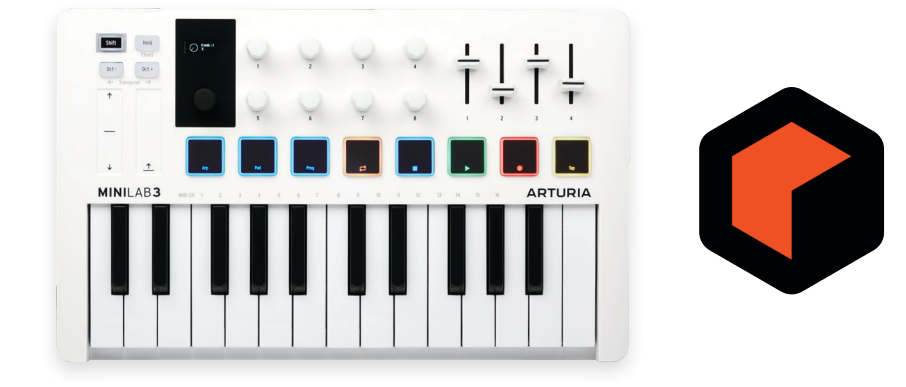

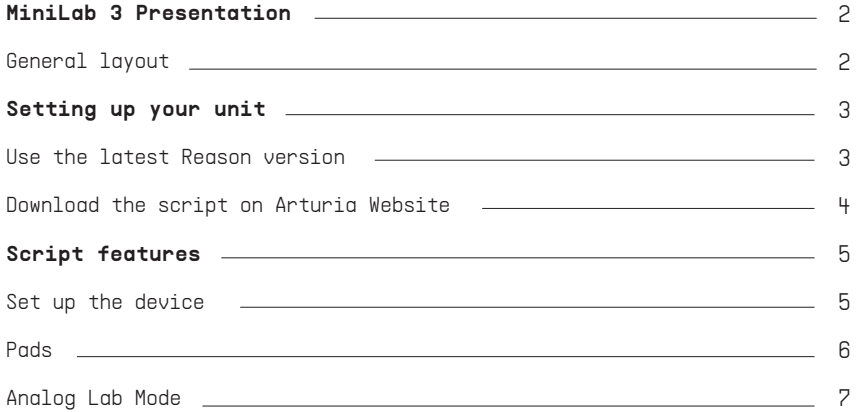

# \_MiniLab 3 Presentation

General layout:

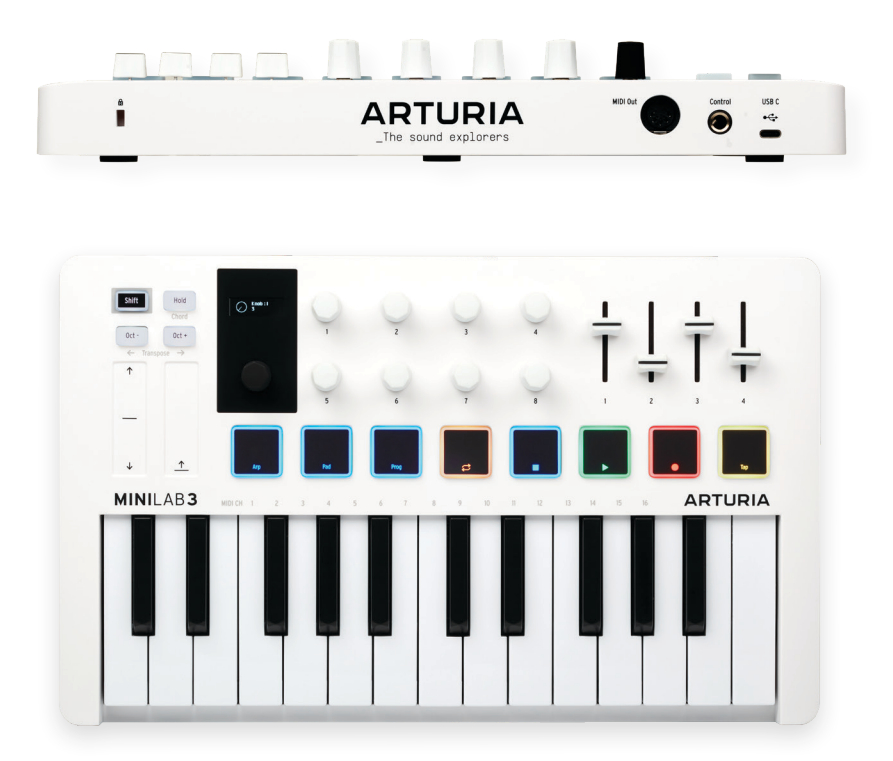

This guide highlights a script that integrates the MiniLab 3 into Reason.

# 1.Setting up your unit

You have two ways to use the integration script for reason:

I. Use the latest version of Reason that contains the MiniLab 3 integration script.

II. Download the script from Arturia website and install it.

# I. Use the latest Reason version

If you manage to install the latest version of Reason that integrates MiniLab 3 scripts, here are the steps:

- Connect your MiniLab 3 and select DAW program (shift + pad 3)
- Open Reason
- Go to Reason MIDI settings (Edit / Preferences / MIDI tab)

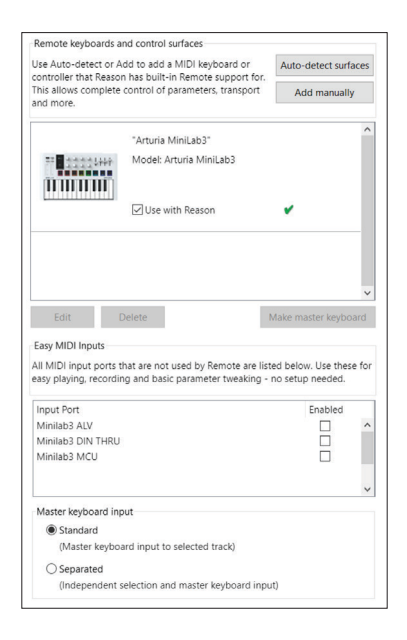

- You only have to press "Auto-detect surfaces". After that, Reason will display an information window.
- If the Auto-detection does not work, you still can manually add your control surface:

> Select "Add Manually" then select "Arturia" then "MiniLab 3" in the 2 boxes.

> Select the right In/Out combinaison:

1. In Port: MiniLab 3 MIDI

2. Out Port: MiniLab 3 MIDI

> Select "OK". You should see an introduction pop-up if it works. Do not forget to disable the ports : Minilab3 MCU / Minilab3 DIN THRU / Minilab3 ALV (tickbox).

- Your controller is now ready to use with Reason.

#### II. Download the script on the Arturia Website

If your Reason version does not contain MiniLab 3 scripts, you still can download and install them using these steps:

- Go to https://www.arturia.com/minilab-3-resources
- Download the scripts corresponding to your DAW
- Extract the folders

- Depending on your system, you have to take these files from the "Reason Scripts" folder and place them in the end of the paths below:

- > "MiniLab 3.lua"
- > "MiniLab 3.luacodec"
- > "MiniLab 3\_96.png"

Win: `C:\Program Files\Propellerhead\Reason 12\Remote\DefaultCodecs\Lua Codecs\Arturia\` MacOS: `/Applications/Reason 12/Contents/Resources/Remote/DefaultCodecs/Lua Codecs/  $A$ rturia/`

> "MiniLab 3.remotemap"

Win: `C:\Program Files\Propellerhead\Reason 12\Remote\DefaultMaps\Arturia\`

MacOS: `/Applications/Reason 12/Contents/Resources/Remote/DefaultMaps/Arturia/`

When this is done you can follow the "Use the latest Reason" section above to set up your device properly.

Now your controller is set for Reason.

# 2.Script features

#### a.Set up the device

The scripts handle the control of the channel rack and the mixer. The user can decide to lock the mixer to the surface to control it but by default, the surface will control the channel rack containing the plugins.

#### Channel rack feature:

Main encoder:

### Actions:

Navigates the tracks

#### Feedback:

The track names are displayed on MiniLab 3's screen

#### Main encoder click:

#### Actions:

Toggle between preset and track selection

#### Shift + Main encoder:

# Actions:

Navigates the timeline

# Feedback:

The timeline is displayed on MiniLab 3's screen

#### Knobs  $1 \rightarrow 8$  and faders  $1 \rightarrow 4$ :

#### Actions:

Control some parameters of the current focused plugin (Channel Rack)

#### Feedback:

Display the parameter name and value on MiniLab 3's screen

# Mixer feature:

#### Main encoder:

# Actions:

Navigates the tracks

# Feedback:

The track names are displayed on MiniLab  $3'$ s screen  $5$ 

Main encoder click:

#### Actions:

Toggle between preset and track selection

#### Shift + Main encoder:

#### Actions:

Navigates the timeline

#### Feedback:

The timeline is displayed on MiniLab 3's screen

#### Knobs  $1 \rightarrow 8$  and faders  $1 \rightarrow 4$ :

# Actions:

 Control some parameters of the Mixer channel Faders control volume, sends and pan

# Feedback:

Displays the parameter name and value on MiniLab 3's screen

# b.Pads

There are 8 physical pads on the MiniLab 3. Each pad has a different function, with 2 banks to work with  $(A \times B)$ .

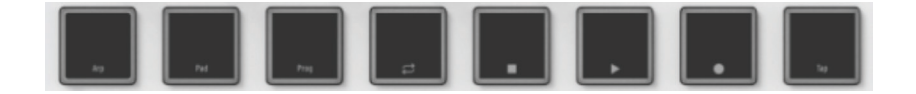

You can switch between the 2 banks by entering "Pad Mode" (Shift + Pad 2). The 2 available banks allow the user to switch between 2 sets of pads.

#### $Shift + Pad + 4/8:$

- Orange Pad: Loop
- Green Pad: Play/Pause blink if on play
- White Pad: Stop
- Red Pad: Record blink if on record
- White Pad 2: Tap Tempo

Feedback:

The pad will light depending on their corresponding transport state:

ON: 100%

OFF: 33%

# C.Analog Lab Mode

You can access the Macros of all Arturia instruments via the DAW program too.